# **5. BAB V**

# **IMPLEMENTASI DAN PENGUJIAN**

#### **5.1 IMPLEMENTASI PROGRAM**

Implementasi program digunakan untuk menerapkan perancangan program yang dibuat sesuai dengan sistem yang telah dirancang. Implementasi memandukan dengan rancangan basis data menggunakan *database* MySQL, rancangan antar muka baik rancangan input ataupun rancangan output dan algoritma program menggunakan bahasa pemograman PHP menjadi satu kesatuan yang berfungsi sebagai media mengolahan data serta dijalakan menggunakan *browser* seperti *firefox, chorme* ataupun *browser* lainnya. Adapun hasil dari implementasi program aplikasi *e-learning* pada SMK Harapan Bangsa Jambi, dapat dilihat sebagai berikut :

1. Halaman Input Admin

Halaman input admin merupakan halaman yang menampilkan *form* untuk menambah admin ke dalam sistem dengan mengisi data-data pada kolom yang tersedia. Gambar 5.1 input admin merupakan hasil implementasi dari rancangan pada gambar 4.36, sedangkan *listing code* program ada pada lampiran.

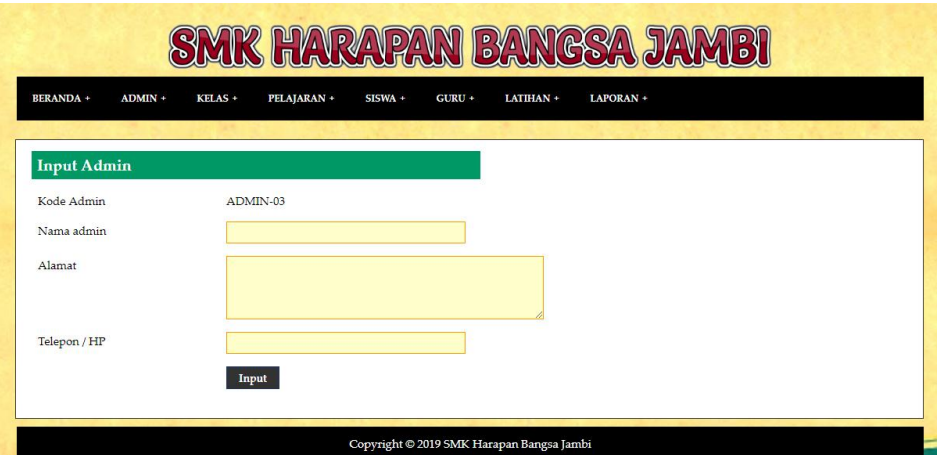

**Gambar 5.1 Input Admin**

2. Halaman Input Kelas

Halaman input kelas merupakan halaman yang menampilkan *form* untuk menambah kelas ke dalam sistem dengan mengisi data-data pada kolom yang tersedia. Gambar 5.2 input kelas merupakan hasil implementasi dari rancangan pada gambar 4.37, sedangkan *listing code* program ada pada lampiran.

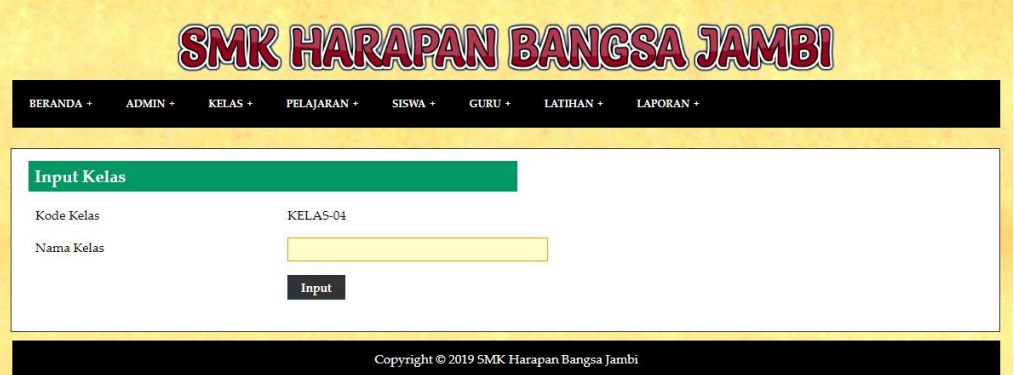

**Gambar 5.2 Input Kelas**

3. Halaman Input Pelajaran

Halaman input pelajaran merupakan halaman yang menampilkan *form* untuk menambah pelajaran ke dalam sistem dengan mengisi data-data pada kolom yang tersedia. Gambar 5.3 input pelajaran merupakan hasil implementasi dari rancangan pada gambar 4.38, sedangkan *listing code* program ada pada lampiran.

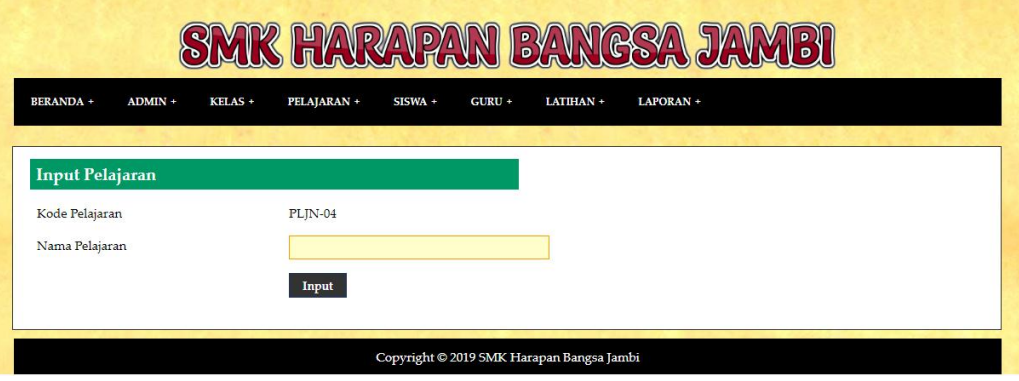

**Gambar 5.3 Input Pelajaran**

4. Halaman Input Materi

Halaman input materi merupakan halaman yang menampilkan *form* untuk menambah materi ke dalam sistem dengan mengisi data-data pada kolom yang tersedia. Gambar 5.4 input materi merupakan hasil implementasi dari rancangan pada gambar 4.39, sedangkan *listing code* program ada pada lampiran.

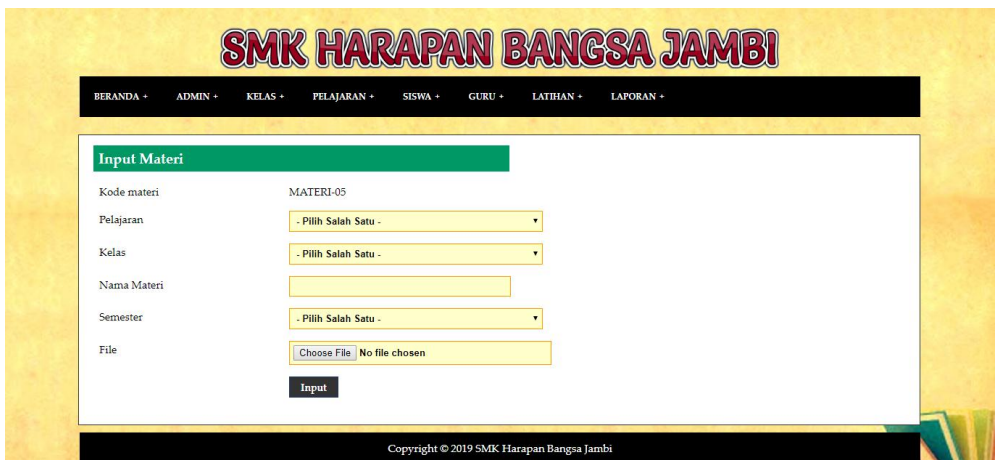

**Gambar 5.4 Input Materi**

5. Halaman Input Siswa

Halaman input siswa merupakan halaman yang menampilkan *form* untuk menambah siswa ke dalam sistem dengan mengisi data-data pada kolom yang tersedia. Gambar 5.5 input siswa merupakan hasil implementasi dari rancangan pada gambar 4.40, sedangkan *listing code* program ada pada lampiran.

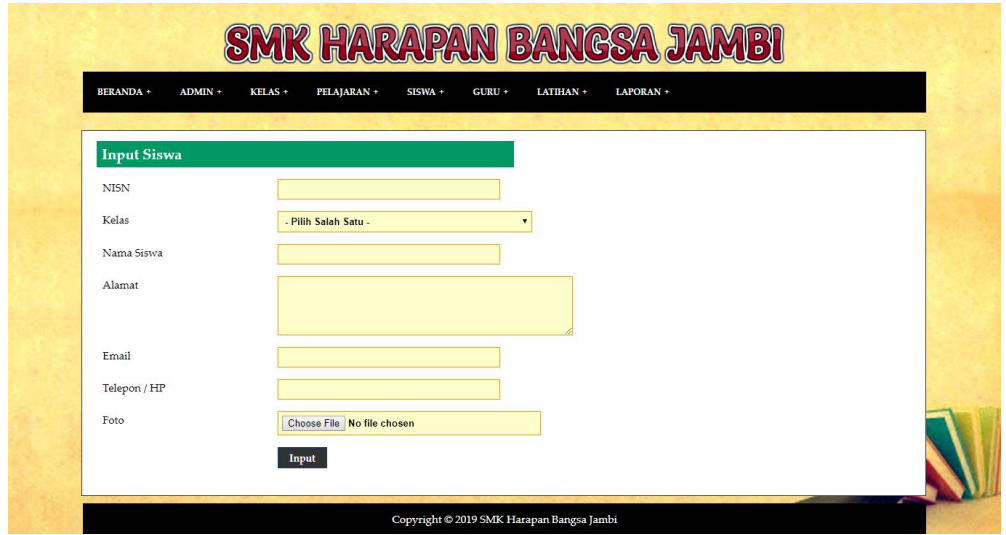

**Gambar 5.5 Input Siswa**

6. Halaman Input Guru

Halaman input guru merupakan halaman yang menampilkan *form* untuk menambah guru ke dalam sistem dengan mengisi data-data pada kolom yang tersedia. Gambar 5.6 input guru merupakan hasil implementasi dari rancangan pada gambar 4.41, sedangkan *listing code* program ada pada lampiran.

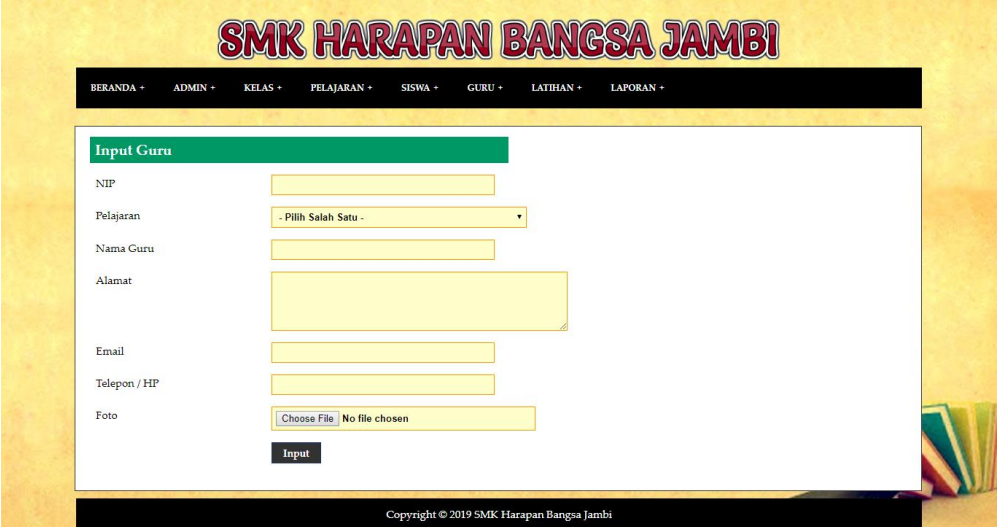

**Gambar 5.6 Input Guru**

#### 7. Halaman Input Latihan Pilihan Ganda

Halaman input latihan pilihan ganda merupakan halaman yang menampilkan *form* untuk menambah latihan pilihan ganda ke dalam sistem dengan mengisi data-data pada kolom yang tersedia. Gambar 5.7 input materi merupakan hasil implementasi dari rancangan pada gambar 4.42, sedangkan *listing code* program ada pada lampiran.

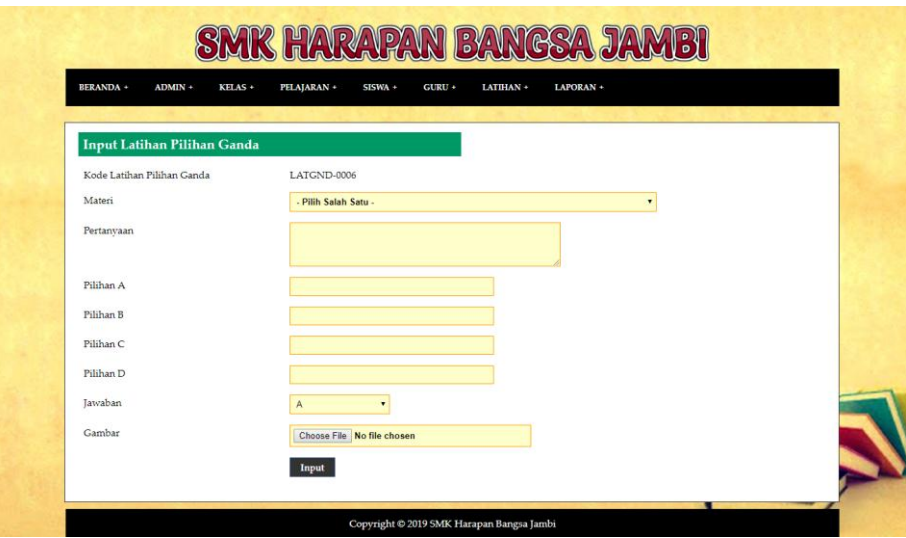

**Gambar 5.7 Input Latihan Pilihan Ganda**

8. Halaman Input Latihan Essay

Halaman input latihan essay merupakan halaman yang menampilkan *form*  untuk menambah latihan essay ke dalam sistem dengan mengisi data-data pada kolom yang tersedia. Gambar 5.8 input latihan essay merupakan hasil implementasi dari rancangan pada gambar 4.43, sedangkan *listing code* program ada pada lampiran.

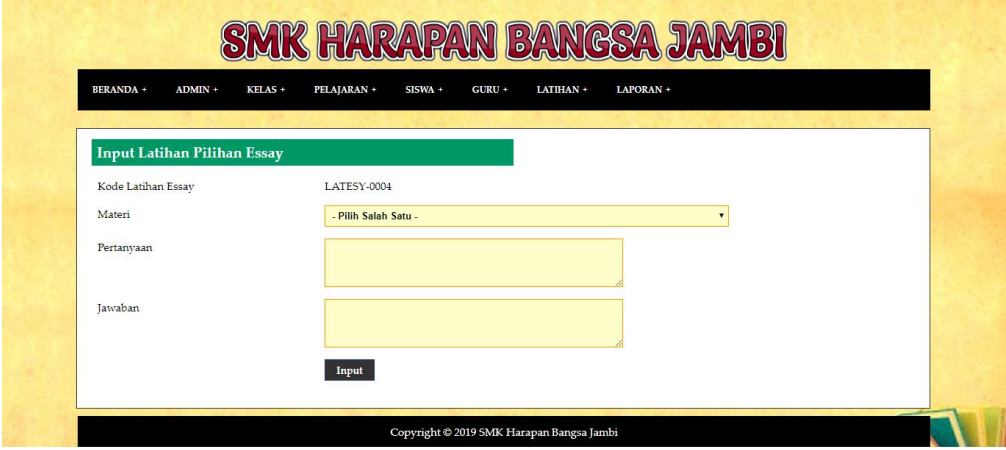

**Gambar 5.8 Input Latihan Essay**

9. Halaman *Login* Siswa Atau Guru

Halaman *login* siswa atau guru digunakan siswa atau guru untuk masuk ke halaman beranda masing-masing. Gambar 5.9 *login* siswa atau guru merupakan hasil implementasi dari rancangan pada gambar 4.44, sedangkan *listing code* program ada pada lampiran.

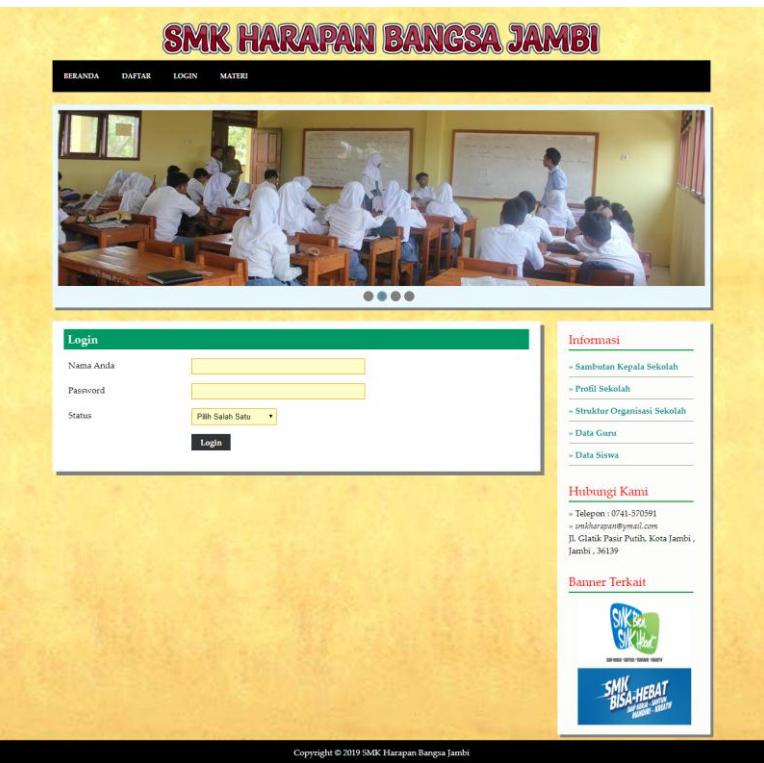

**Gambar 5.9** *Login* **Siswa Atau Guru**

### 10. Halaman Kerjakan Soal Latihan Pilihan Ganda

Halaman kerjakan soal latihan pilihan ganda merupakan halaman yang digunakan siswa untuk mengerjakan soal latihan pilihan ganda secara *online* melalui *website*. Gambar 5.10 kerjakan soal latihan pilihan ganda merupakan hasil implementasi dari rancangan pada gambar 4.45, sedangkan *listing code* program ada pada lampiran.

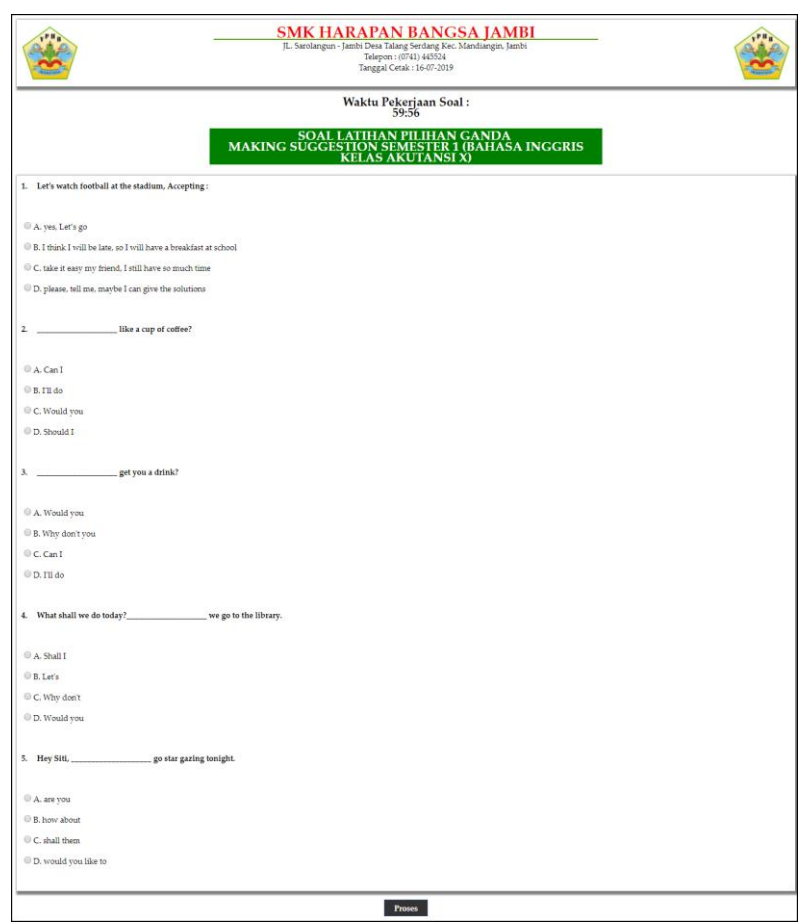

**Gambar 5.10 Kerjakan Soal Latihan Pilihan Ganda**

11. Halaman Kerjakan Soal Latihan Essay

Halaman kerjakan soal latihan essay merupakan halaman yang digunakan siswa untuk mengerjakan soal latihan essay secara *online* melalui *website*. Gambar 5.11 kerjakan soal latihan essay merupakan hasil implementasi dari rancangan pada gambar 4.46, sedangkan *listing code* program ada pada lampiran.

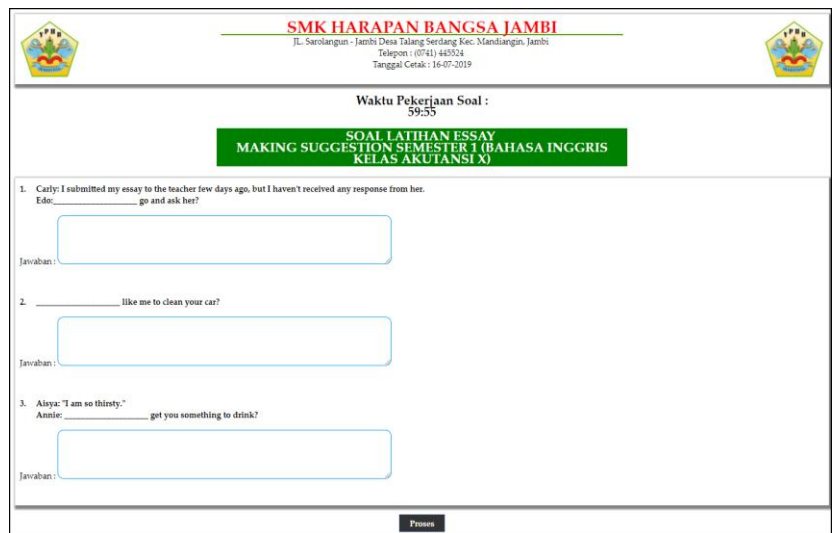

**Gambar 5.11 Kerjakan Soal Latihan Essay**

12. Halaman Beranda Admin

Halaman beranda admin merupakan halaman yang menampilkan gambaran umum dari SMK Harapan Bangsa Jambi dan terdapat link atau menu untuk membuka halaman lainnya. Gambar 5.12 beranda admin merupakan hasil implementasi dari rancangan pada gambar 4.47, sedangkan *listing code* program ada pada lampiran.

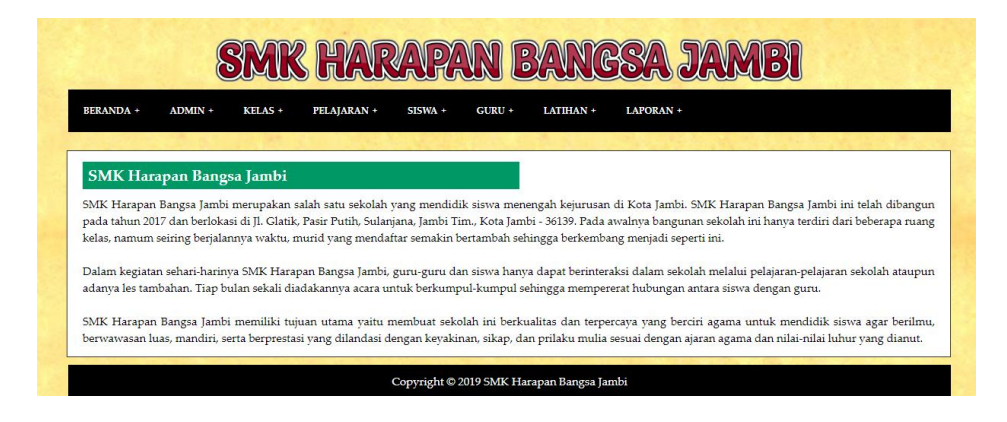

**Gambar 5.12 Beranda Admin**

### 13. Halaman Lihat Admin

Halaman lihat admin merupakan halaman yang menampilkan informasi mengenai data admin, yaitu kode, nama, alamat, telepon dan pilihan *link* untuk mengubah dan menghapus data. Gambar 5.13 lihat admin merupakan hasil implementasi dari rancangan pada gambar 4.48, sedangkan *listing code* program ada pada lampiran.

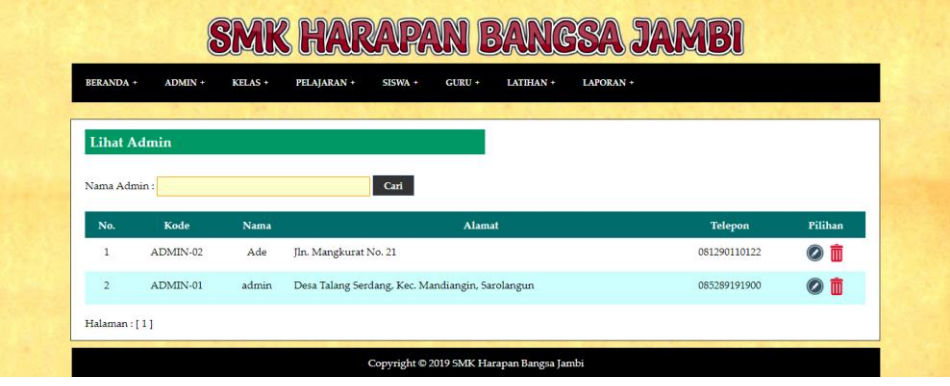

**Gambar 5.13 Lihat Admin**

14. Halaman Lihat Kelas

Halaman lihat kelas merupakan halaman yang menampilkan informasi mengenai data kelas, yaitu kode kelas, nama kelas dan pilihan *link* untuk menghapus data. Gambar 5.14 lihat kelas merupakan hasil implementasi dari rancangan pada gambar 4.49, sedangkan *listing code* program ada pada lampiran.

| BERANDA +<br>$ADMIN +$ | KELAS +<br>PELAJARAN +<br>SISWA + | LAPORAN +<br>GURU +<br>LATIHAN + |           |
|------------------------|-----------------------------------|----------------------------------|-----------|
|                        |                                   |                                  |           |
| <b>Lihat Kelas</b>     |                                   |                                  |           |
| Nama Kelas:            | $\operatorname{Cari}$             |                                  |           |
| No.                    | <b>Kode Kelas</b>                 | Nama Kelas                       | Pilihan   |
| $\mathbf{1}$           | KELAS-01                          | Akutansi X                       | Ť         |
| $\overline{2}$         | KELAS-02                          | Akutansi XI                      | $\hat{m}$ |
|                        |                                   |                                  | Ŵ         |

**Gambar 5.14 Lihat Kelas**

# 15. Halaman Lihat Pelajaran

Halaman lihat kelas merupakan halaman yang menampilkan informasi mengenai data pelajaran, yaitu kode pelajaran, nama pelajaran dan pilihan *link* untuk menghapus data. Gambar 5.15 lihat pelajaran merupakan hasil implementasi dari rancangan pada gambar 4.50, sedangkan *listing code* program ada pada lampiran.

|                         | KELAS +<br>PELAJARAN + | SISWA +<br>GURU + | LATIHAN +<br>LAPORAN + |                    |
|-------------------------|------------------------|-------------------|------------------------|--------------------|
| <b>Lihat Pelajaran</b>  |                        |                   |                        |                    |
| Nama Pelajaran :        |                        | Cari              |                        |                    |
| No.                     | Kode Pelajaran         |                   | Nama Pelajaran         | Pilihan            |
| $\mathbf{1}$            | <b>PLJN-02</b>         |                   | Bahasa Indonesia       | 面                  |
| $\overline{\mathbf{2}}$ | $PLJN-01$              |                   | Bahasa Inggris         | $\hat{\mathbb{m}}$ |
|                         |                        |                   |                        |                    |

**Gambar 5.15 Lihat Pelajaran**

#### 16. Halaman Lihat Materi

Halaman lihat materi merupakan halaman yang menampilkan informasi mengenai data materi, yaitu kode, pelajaran, kelas, nama materi, semester dan pilihan *link* untuk mengubah dan menghapus data. Gambar 5.16 lihat materi merupakan hasil implementasi dari rancangan pada gambar 4.51, sedangkan *listing code* program ada pada lampiran.

|                |                     | KELAS +<br>PELAJARAN + | SISWA +    | LATIHAN +<br>LAPORAN +<br>GURU +      |                 |                        |
|----------------|---------------------|------------------------|------------|---------------------------------------|-----------------|------------------------|
|                |                     |                        |            |                                       |                 |                        |
|                | <b>Lihat Materi</b> |                        |            |                                       |                 |                        |
| Nama Materi:   |                     |                        | Cari       |                                       |                 |                        |
| No.            | Kode                | Pelajaran              | Kelas      | Nama Materi                           | <b>Semester</b> | Pilihan                |
| $\mathbf{1}$   | MATERI-01           | Matematika             | Akutansi X | Bilangan Berpangkat, Akar & Logaritma | $\mathbf{1}$    | $\circ$ m              |
|                | MATERI-04           | Bahasa Inggris         | Akutansi X | Making Suggestion                     | $\mathbf{1}$    | $\circ$ $\overline{m}$ |
| $\overline{2}$ |                     |                        | Akutansi X | Sistem persamaan linear dua variabel  | $\mathbf{1}$    | $\circledR$            |
| 3              | MATERI-02           | Matematika             |            |                                       |                 |                        |

**Gambar 5.16 Lihat Materi**

#### 17. Halaman Lihat Siswa

Halaman lihat siswa merupakan halaman yang menampilkan informasi mengenai data siswa, yaitu nisn, nama siswa, kelas, alamat dan pilihan *link* untuk mengubah dan menghapus data. Gambar 5.17 lihat siswa merupakan hasil implementasi dari rancangan pada gambar 4.52, sedangkan *listing code* program ada pada lampiran.

|                    | <b>BERANDA +</b><br>ADMIN + | KELAS +<br>PELAJARAN + | SISWA +    | LAPORAN +<br>$GURU +$<br>LATIHAN + |               |                  |
|--------------------|-----------------------------|------------------------|------------|------------------------------------|---------------|------------------|
|                    |                             |                        |            |                                    |               |                  |
| <b>Lihat Siswa</b> |                             |                        |            |                                    |               |                  |
| Nama Siswa:        |                             |                        | Cari       |                                    |               |                  |
| No.                | <b>NISN</b>                 | Nama Siswa             | Kelas      | Alamat                             | <b>Status</b> | Pilihan          |
|                    | 0024191022                  | Arif                   | Akutansi X | Jln. WR. Supratman No. 28          | Disetujui     | $\circledcirc$ m |
| $\mathbf{1}$       |                             |                        |            |                                    |               |                  |
| $\overline{2}$     | 0025919022                  | Indah Lestari          | Akutansi X | Jln. Sam Ratulangi No. 18          | Disetujui     | ◎ 亩              |

**Gambar 5.17 Lihat Siswa**

# 18. Halaman Lihat Guru

Halaman lihat guru merupakan halaman yang menampilkan informasi mengenai data guru, yaitu nip, nama guru, pelajaran, alamat dan pilihan *link* untuk mengubah dan menghapus data. Gambar 5.18 lihat guru merupakan hasil implementasi dari rancangan pada gambar 4.53, sedangkan *listing code* program ada pada lampiran.

|                   | <b>BERANDA +</b><br>ADMIN + | KELAS +<br>PELAJARAN + | $GURU +$<br>SISWA +   | LAPORAN +<br>LATIHAN +  |                      |
|-------------------|-----------------------------|------------------------|-----------------------|-------------------------|----------------------|
|                   |                             |                        |                       |                         |                      |
| <b>Lihat Guru</b> |                             |                        |                       |                         |                      |
| Nama Guru:        |                             |                        | Cari                  |                         |                      |
| No.               | $\ensuremath{\text{NIP}}$   | Nama Guru              | Pelajaran             | Alamat                  | Pilihan              |
| $\mathbf{1}$      | 15029019                    | Emilia Sabu            | Matematika            | Jln. Hayam Wuruk No. 7  | $\odot$<br>而         |
| $\overline{2}$    | 15039288                    | Joko Widodo            | <b>Bahasa Inggris</b> | Jln. Imam Bonjol No. 81 | $\circ$ $\mathbb{m}$ |
|                   |                             |                        |                       |                         | $\odot$              |

**Gambar 5.18 Lihat Guru**

### 19. Halaman Lihat Latihan Pilihan Ganda

Halaman lihat latihan pilihan ganda merupakan halaman yang menampilkan informasi mengenai data latihan pilihan ganda, yaitu kode, pertanyaan, jawaban dan pilihan *link* untuk mengubah dan menghapus data. Gambar 5.19 lihat latihan pilihan ganda merupakan hasil implementasi dari rancangan pada gambar 4.54, sedangkan *listing code* program ada pada lampiran.

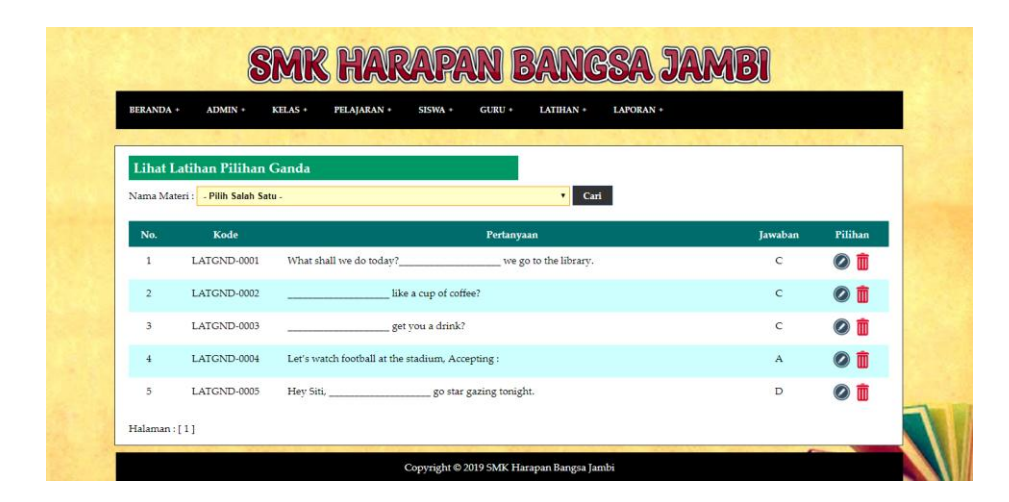

**Gambar 5.19 Lihat Latihan Pilihan Ganda**

#### 20. Halaman Lihat Latihan Essay

Halaman lihat latihan essay merupakan halaman yang menampilkan informasi mengenai data latihan essay yaitu kode, pertanyaan, jawaban dan pilihan *link* untuk mengubah dan menghapus data. Gambar 5.20 lihat latihan essay merupakan hasil implementasi dari rancangan pada gambar 4.55, sedangkan *listing code* program ada pada lampiran.

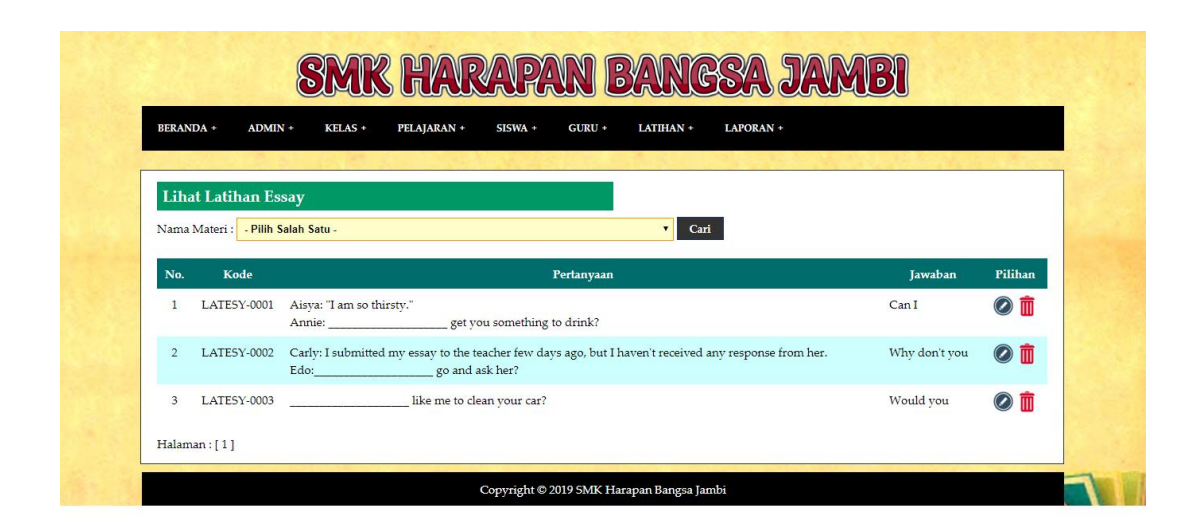

**Gambar 5.20 Lihat Latihan Essay**

# 21. Halaman Beranda Pengunjung

Halaman beranda pengunjug merupakan halaman yang pertama kali terlihat saat mengakses *website* dengan terdapat informasi dan menu ataupun *link*  yang menghubungkan ke halaman lainnnya. Gambar 5.21 beranda pengunjung merupakan hasil implementasi dari rancangan pada gambar 4.56, sedangkan *listing code* program ada pada lampiran.

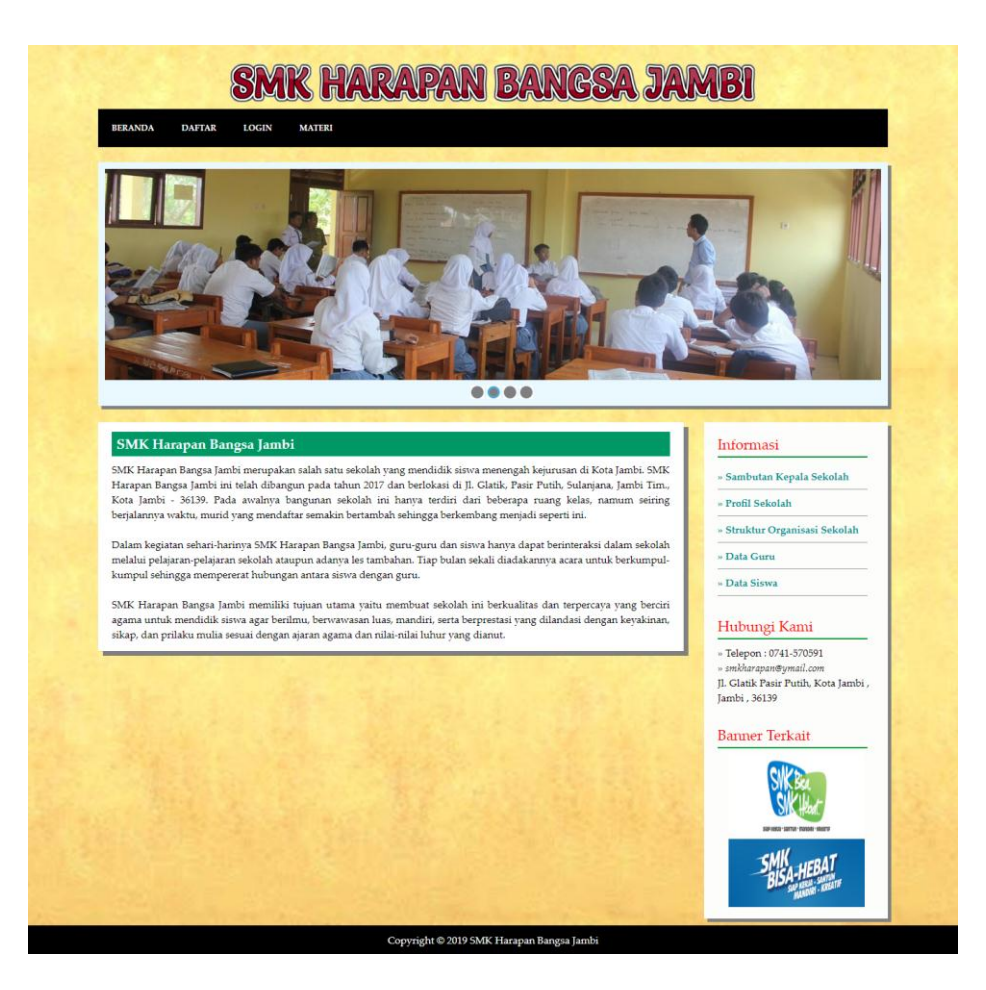

**Gambar 5.21 Beranda Pengunjung**

## 22. Halaman Melihat Nilai

Halaman melihat nilai merupakan halaman yang menampilkan informasi mengenai nilai latihan essay ataupun pilihan ganda pada *website*. Gambar 5.22 melihat nilai merupakan hasil implementasi dari rancangan pada gambar 4.57, sedangkan *listing code* program ada pada lampiran.

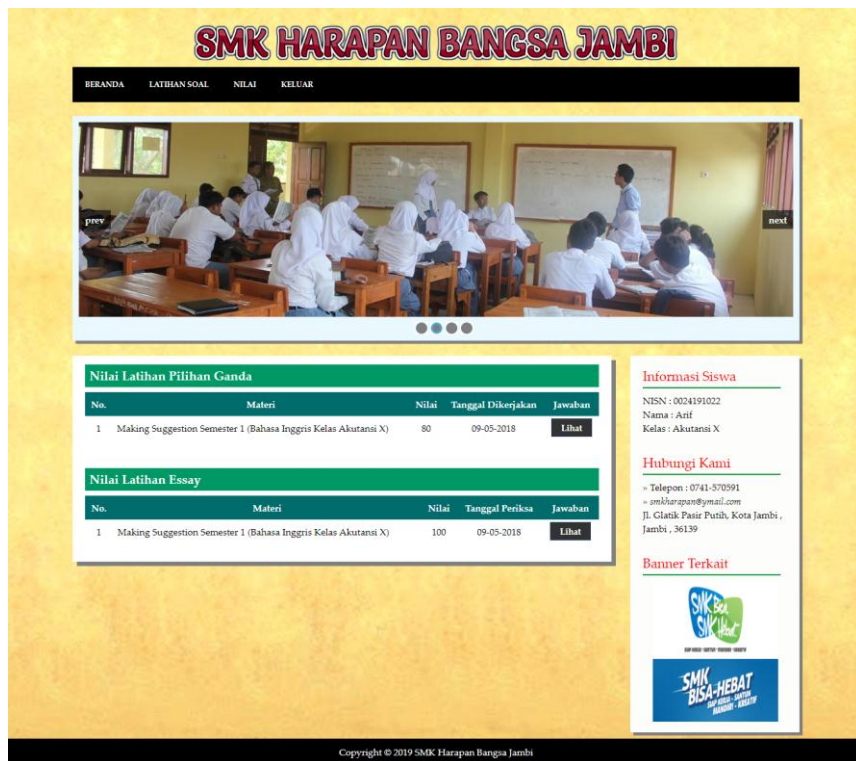

**Gambar 5.22 Melihat Nilai**

## **5.2 PENGUJIAN**

Pada tahap ini, penulis melakukan pengujian terhadap sistem, Pengujian sistem digunakan untuk melakukan pengujian dari program apakah hasil yang dikeluarkan sesuai dengan harapan dari penulis. Pengujian memastikan bahwa keluar yang diharapkan sesuai dengan hasil yang didapat dengan masukan pada masing – masing pengujian. Karena apabila kesimpulan tidak sesuai maka penulis akan memperHandalan kembali program tersebut, akan tetapi jika telah sesuai maka penulis dapat melakukan pengujian ke bagian lainnya. Dan pengujian dilakukan untuk yang berhasil dan gagal sehingga penulis mengetahui hasil dari pengujian tersebut dan juga dilakukan untuk menambah, mengubah dan menghapus data. Untuk lebih jelasnya dapat dapat dilihat sebagai berikut :

| No. | <b>Deskripsi</b> | <b>Prosedur</b>                      | <b>Masukan</b>                           | Keluaran yang         | Hasil yang    | Kesimpulan |
|-----|------------------|--------------------------------------|------------------------------------------|-----------------------|---------------|------------|
|     |                  | Pengujian                            |                                          | <b>Diharapkan</b>     | didapat       |            |
| 1   | Pengujian        | Menjalan<br>$\overline{\phantom{0}}$ | Isi                                      | Menuju ke             | Menuju ke     | Baik       |
|     | pada login       | kan                                  | nama anda $=$<br>$\blacksquare$          | halaman utama         | halaman       |            |
|     | admin            | sistem                               | "admin"                                  |                       | utama         |            |
|     | (berhasil)       | admin                                | $password =$<br>$\overline{\phantom{a}}$ |                       |               |            |
|     |                  |                                      | "admin"                                  |                       |               |            |
| 2   | Pengujian        | Menjalan<br>$\blacksquare$           | Isi                                      | Pesan :"              | Pesan :"      | Baik       |
|     | pada login       | kan                                  | nama anda $=$<br>$\blacksquare$          | nama anda <i>atau</i> | nama anda     |            |
|     | admin            | sistem                               | "tes"                                    | <i>password</i> anda  | atau password |            |
|     | (gagal)          | admin                                | $password =$<br>$\overline{\phantom{a}}$ | salah"                | anda salah"   |            |
|     |                  |                                      | "tes"                                    |                       |               |            |

**Tabel 5.1 Tabel Pengujian** *Login* **(Admin)**

**Tabel 5.2 Tabel Pengujian Mengelola Data Admin**

| No.            | <b>Deskripsi</b>                                          | Prosedur                                                                                                    | <b>Masukan</b>                                                                             | Keluaran yang                                                      | <b>Hasil</b> yang                                           | Kesimpulan  |
|----------------|-----------------------------------------------------------|----------------------------------------------------------------------------------------------------|--------------------------------------------------------------------------------------------|--------------------------------------------------------------------|-------------------------------------------------------------|-------------|
| $\mathbf{1}$   | Pengujian<br>pada<br>menambah<br>data admin<br>(berhasil) | Pengujian<br>- login sebagai<br>admin<br>- memilih menu<br>admin<br>- mengklik<br>menu input<br>admin                           | Input:<br>- nama admin<br>- alamat<br>- telepon $/$ hp                                     | <b>Diharapkan</b><br>Pesan: "anda<br>berhasil<br>menambah<br>data" | didapat<br>Pesan:<br>"anda<br>berhasil<br>menambah<br>data" | <b>Baik</b> |
| $\overline{2}$ | Pengujian<br>pada<br>menambah<br>data admin<br>(gagal)    | - login sebagai<br>admin<br>- memilih menu<br>admin<br>- mengklik<br>menu input<br>admin                                        | Input :<br>- nama admin<br>- alamat<br>- telepon / hp<br>jika salah satu<br>tidak terinput | Pesan: "anda<br>belum selesai<br>melengkapi<br>data"               | Pesan:<br>"anda<br>belum<br>selesai<br>melengkapi<br>data"  | Baik        |
| 3              | Pengujian<br>pada<br>mengubah<br>data admin<br>(berhasil) | - login sebagai<br>admin<br>- memilih menu<br>admin<br>- mengklik<br>menu lihat<br>admin<br>- mengklik link<br>mengubah<br>data | Menginput data<br>yang akan<br>diubah                                                      | Pesan: "anda<br>berhasil<br>mengubah data"                         | Pesan:<br>"anda<br>berhasil<br>mengubah<br>data"            | Baik        |
| $\overline{4}$ | Pengujian<br>pada<br>mengubah<br>data admin<br>(gagal)    | - login sebagai<br>admin<br>- memilih menu<br>admin<br>- mengklik<br>menu lihat<br>admin<br>- mengklik link<br>mengubah<br>data | Data ubah ada<br>yang belum<br>terinput                                                    | Pesan: "anda<br>belum selesai<br>melengkapi<br>data"               | Pesan:<br>"anda<br>belum<br>selesai<br>melengkapi<br>data"  | <b>Baik</b> |
| 5              | Pengujian                                                 | login sebagai                                                                                                    |                                                                                            | Pesan : "anda                                                      | Pesan:                                                      | Baik        |

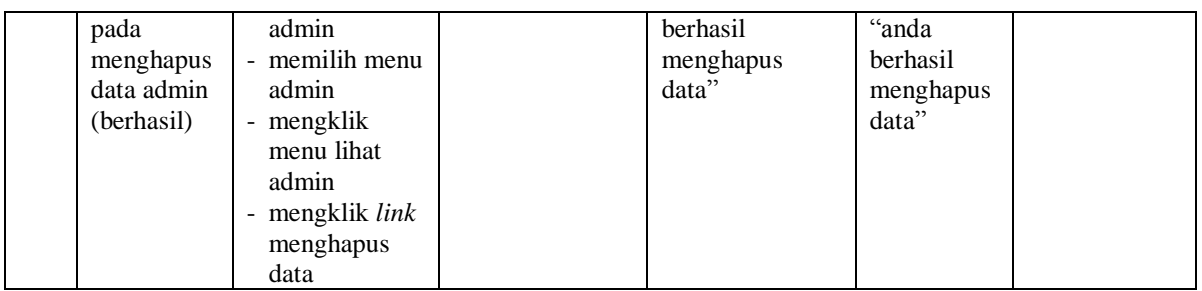

# **Tabel 5.3 Tabel Pengujian Mengelola Data Kelas**

| No.            | <b>Deskripsi</b>                                           | <b>Prosedur</b>                                                                                                    | <b>Masukan</b>                                              | Keluaran yang                                                      | Hasil yang                                                  | Kesimpulan |
|----------------|------------------------------------------------------------|----------------------------------------------------------------------------------------------------|-------------------------------------------------------------|--------------------------------------------------------------------|-------------------------------------------------------------|------------|
| $\mathbf{1}$   | Pengujian<br>pada<br>menambah<br>data kelas<br>(berhasil)  | Pengujian<br>- login sebagai<br>admin<br>- memilih menu<br>kelas<br>- mengklik<br>menu input<br>kelas                            | Input :<br>- nama kelas                                     | <b>Diharapkan</b><br>Pesan: "anda<br>berhasil<br>menambah<br>data" | didapat<br>Pesan:<br>"anda<br>berhasil<br>menambah<br>data" | Baik       |
| $\overline{2}$ | Pengujian<br>pada<br>menambah<br>data kelas<br>(gagal)     | - login sebagai<br>admin<br>- memilih menu<br>kelas<br>- mengklik<br>menu input<br>kelas                                         | Input:<br>- nama kelas<br>jika salah satu<br>tidak terinput | Pesan: "anda<br>belum selesai<br>melengkapi<br>data"               | Pesan:<br>"anda<br>belum<br>selesai<br>melengkapi<br>data"  | Baik       |
| 3              | Pengujian<br>pada<br>menghapus<br>data kelas<br>(berhasil) | - login sebagai<br>admin<br>- memilih menu<br>kelas<br>- mengklik<br>menu lihat<br>kelas<br>- mengklik link<br>menghapus<br>data |                                                             | Pesan: "anda<br>berhasil<br>menghapus<br>data"                     | Pesan:<br>"anda<br>berhasil<br>menghapus<br>data"           | Baik       |

**Tabel 5.4 Tabel Pengujian Mengelola Data Pelajaran**

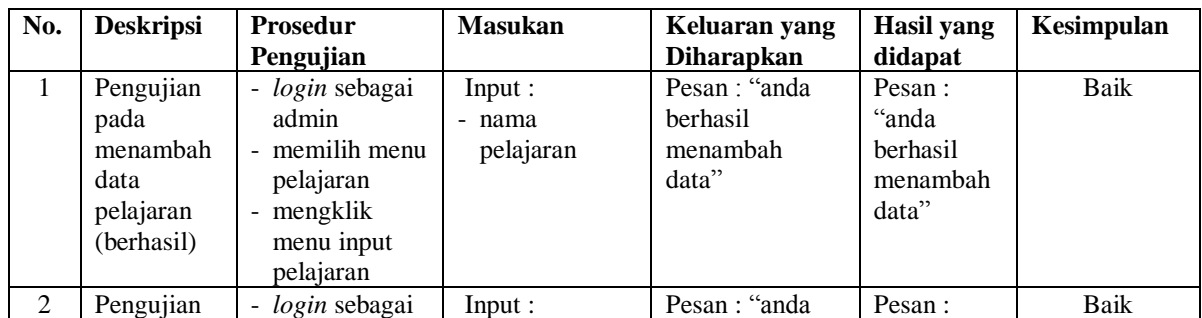

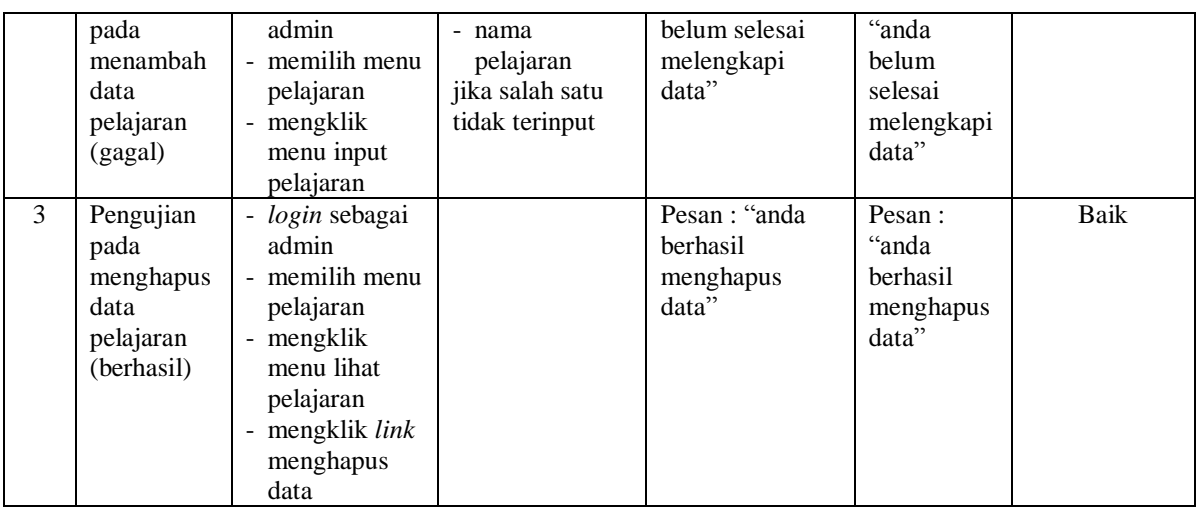

# **Tabel 5.5 Tabel Pengujian Mengelola Data Materi**

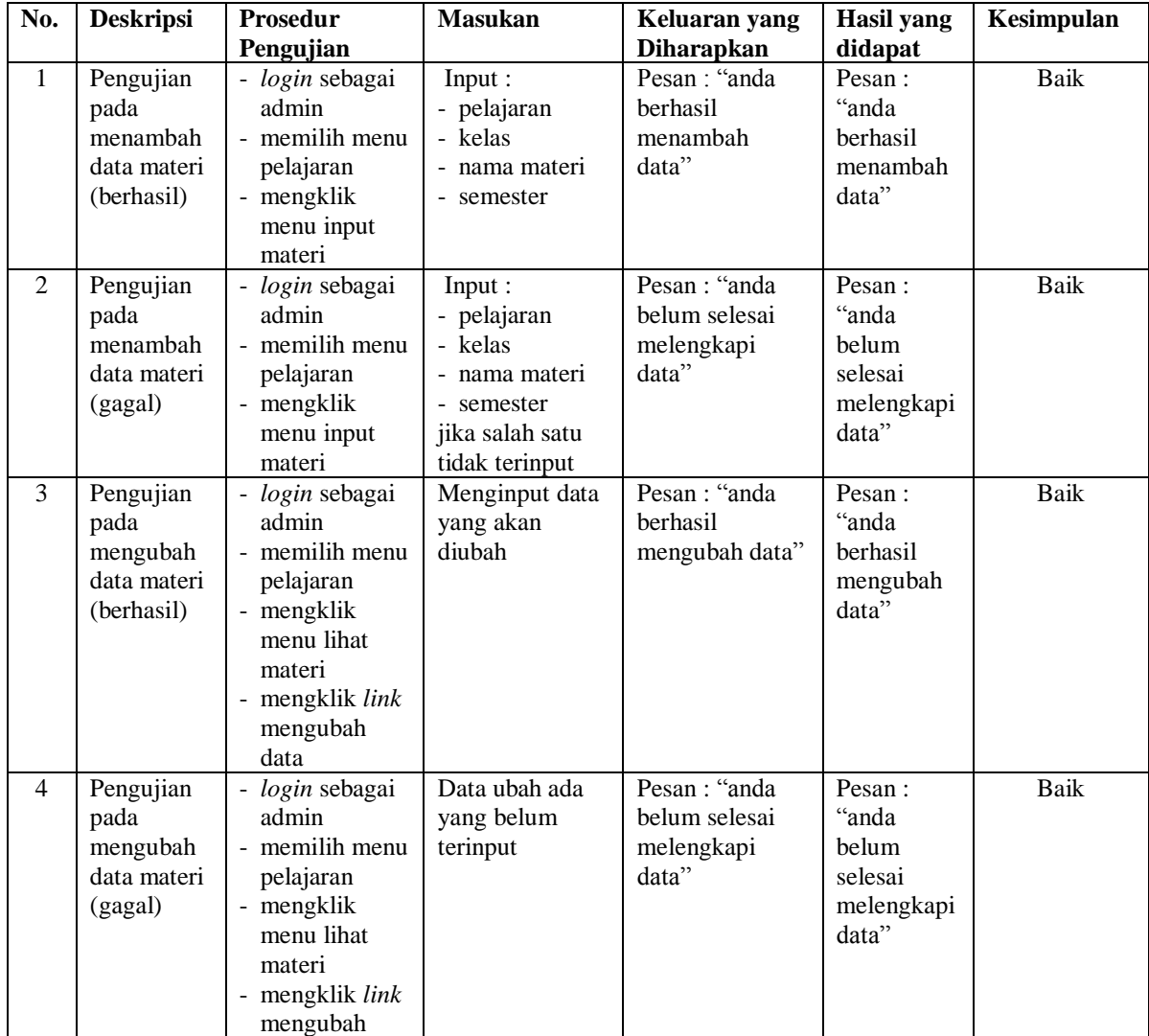

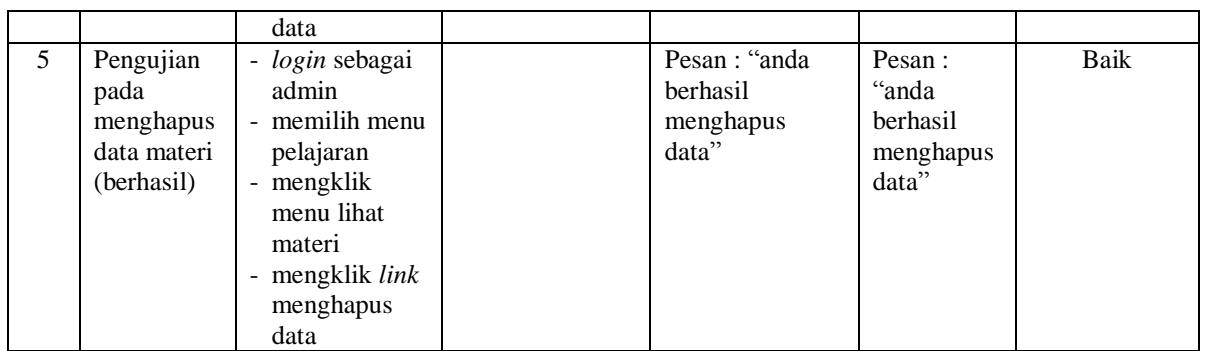

# **Tabel 5.6 Tabel Pengujian Mengelola Data Siswa**

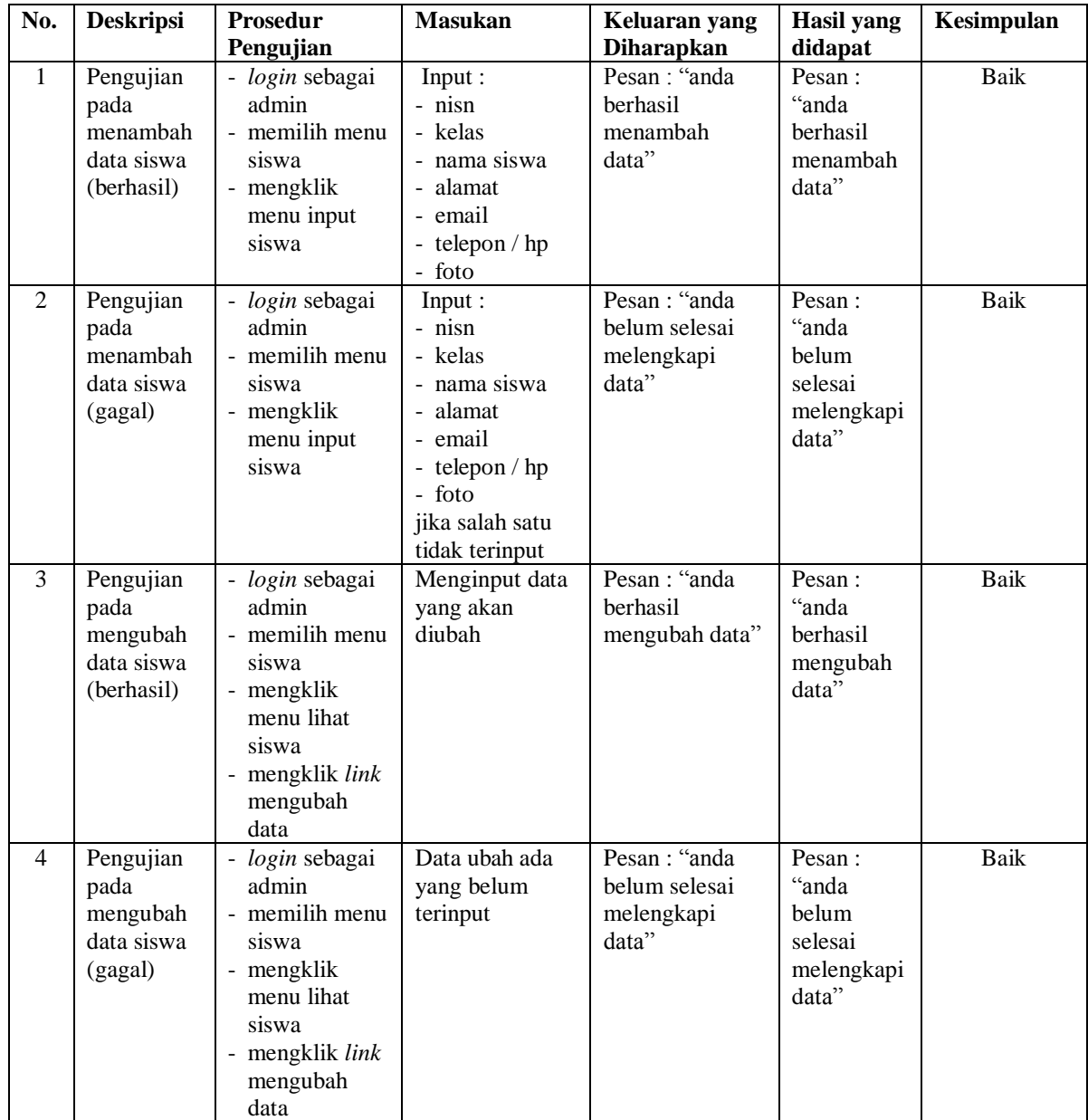

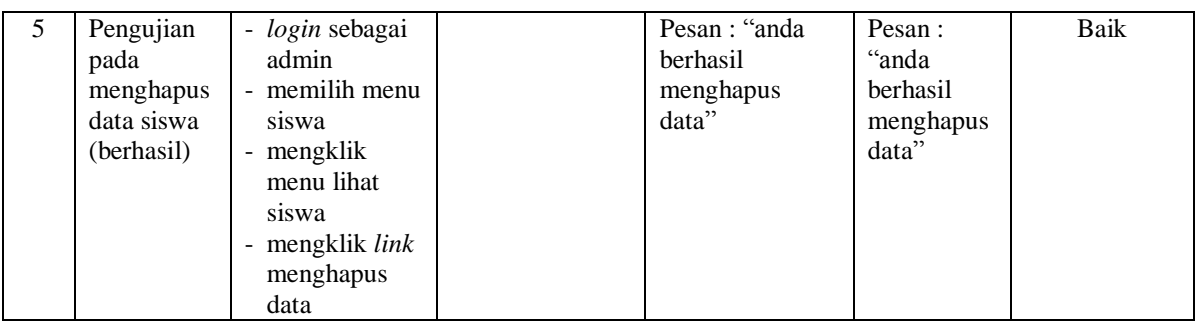

# **Tabel 5.7 Tabel Pengujian Mengelola Data Guru**

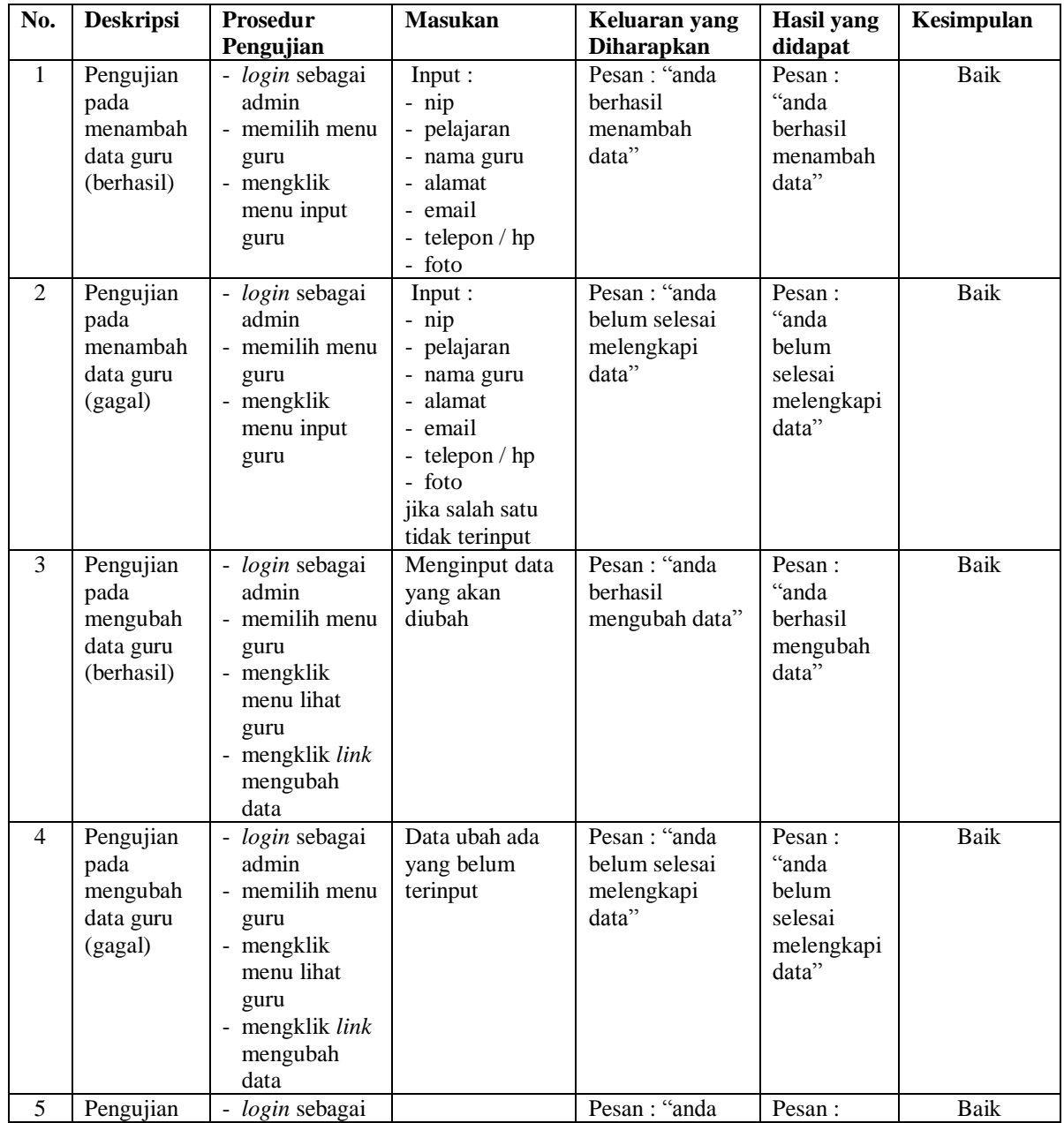

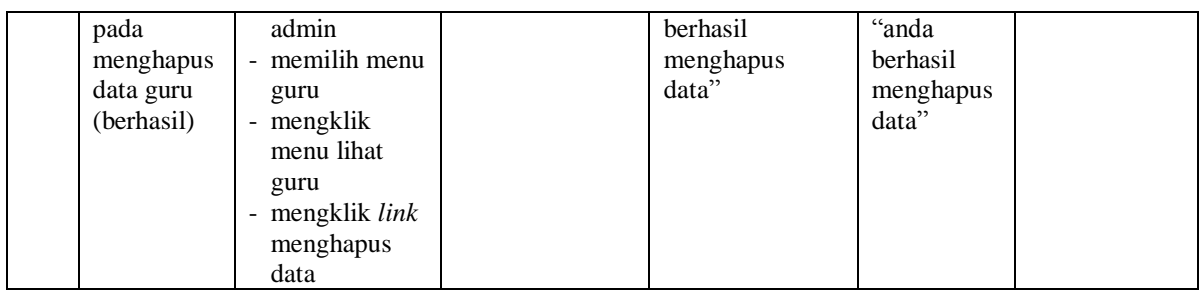

# **Tabel 5.8 Tabel Pengujian Mengelola Data Latihan Pilihan Ganda**

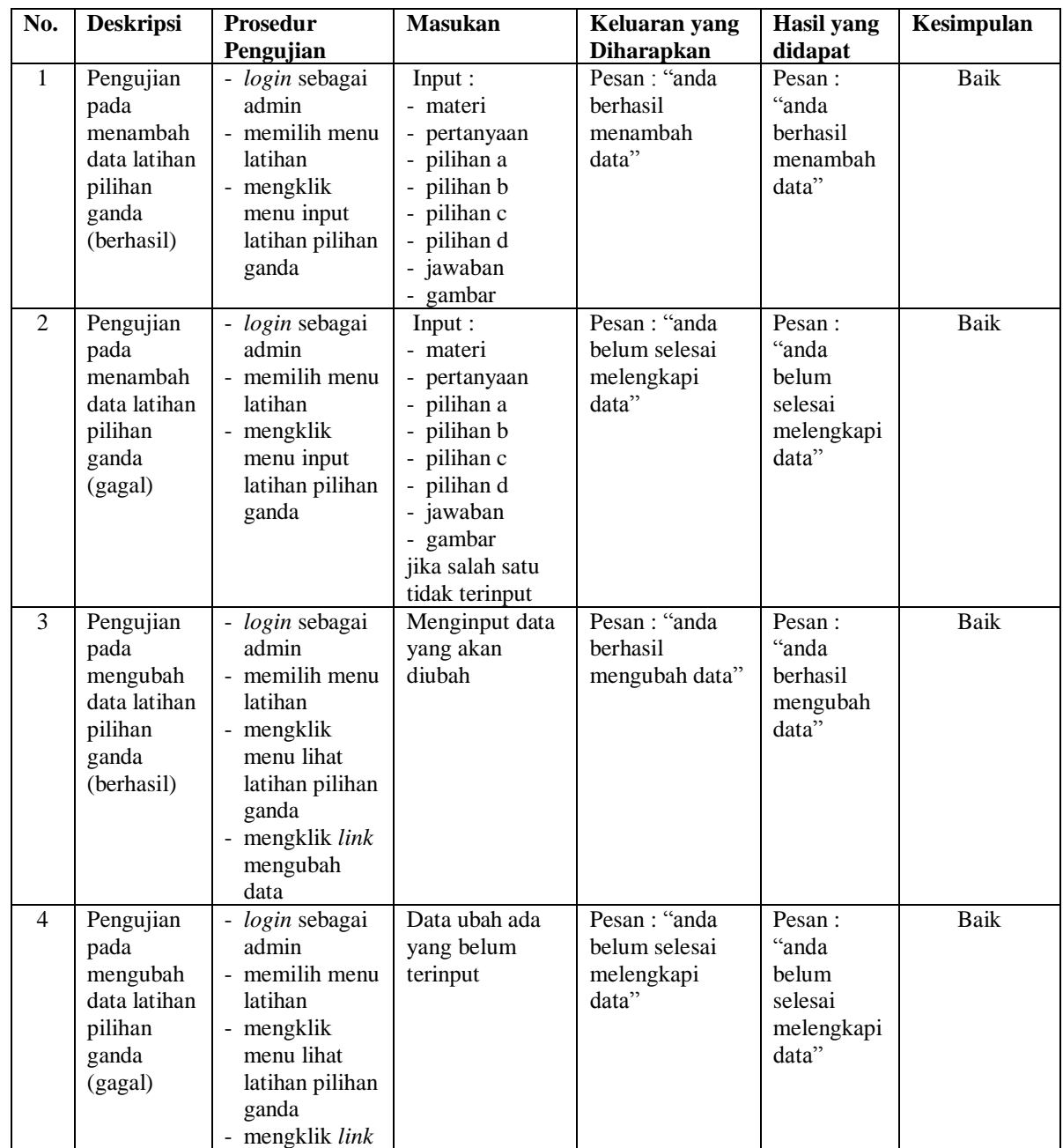

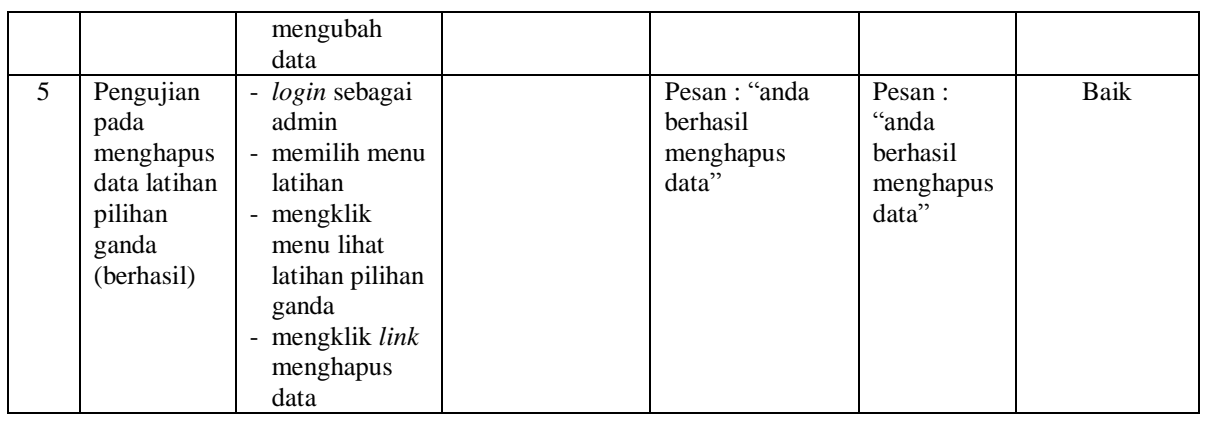

# **Tabel 5.9 Tabel Pengujian Mengelola Data Latihan Essay**

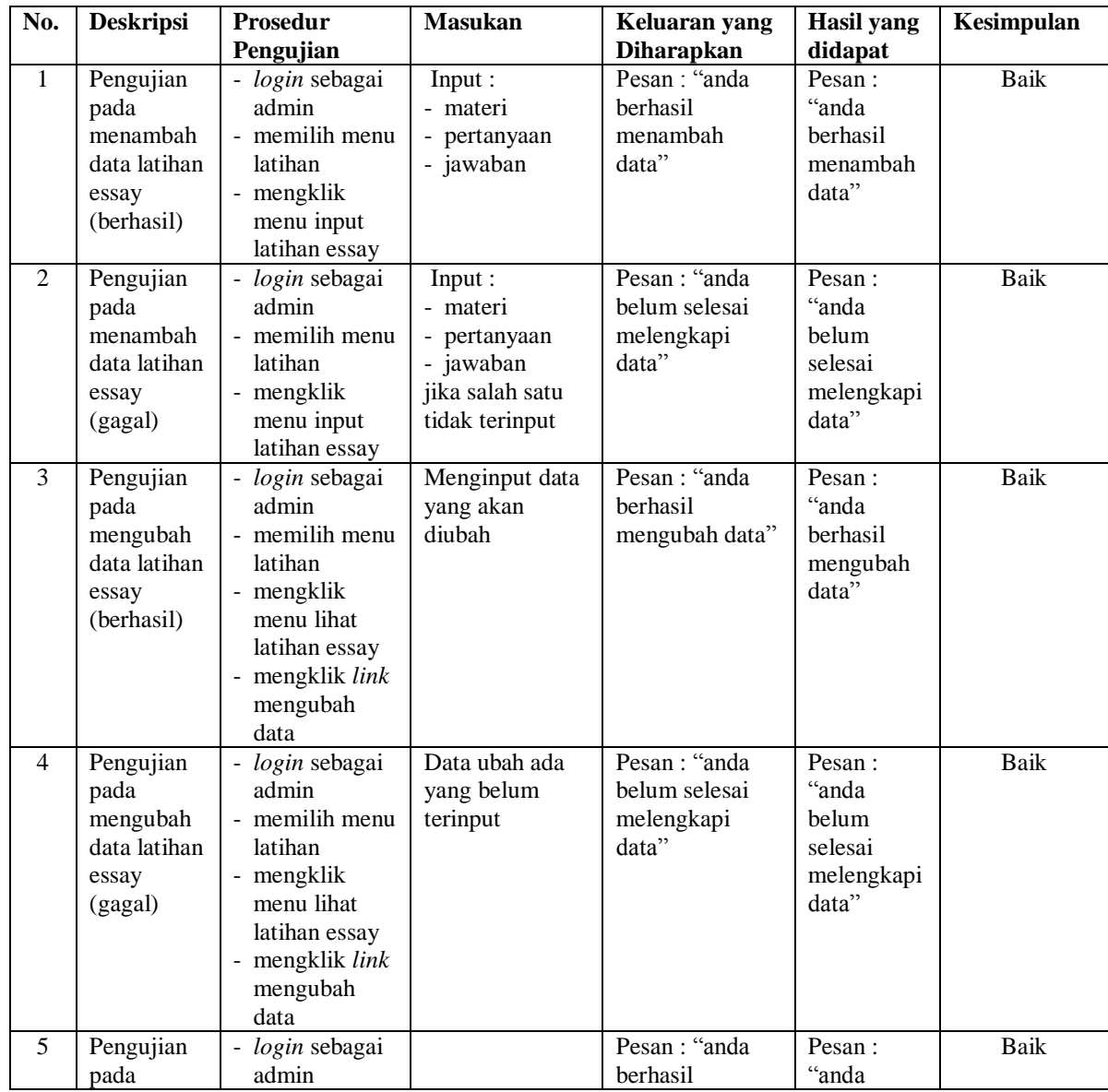

| menghapus    | memilih menu<br>Ξ. | menghapus | berhasil  |  |
|--------------|--------------------|-----------|-----------|--|
| data latihan | latihan            | data"     | menghapus |  |
| essay        | mengklik<br>-      |           | data"     |  |
| (berhasil)   | menu lihat         |           |           |  |
|              | latihan essay      |           |           |  |
|              | mengklik link<br>- |           |           |  |
|              | menghapus          |           |           |  |
|              | data               |           |           |  |

**Tabel 5.10 Tabel Pengujian** *Login* **(Siswa Atau Guru)**

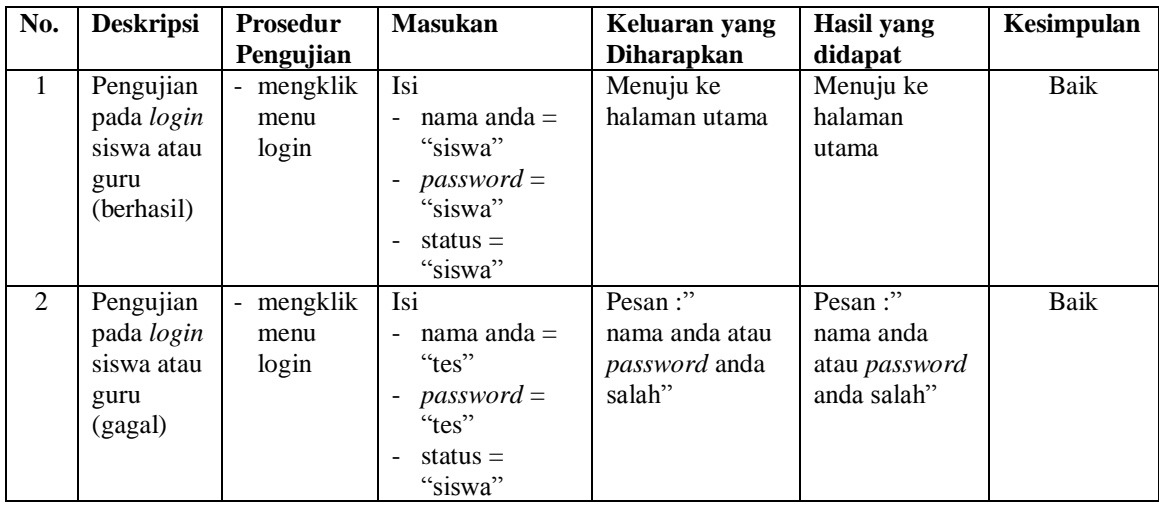

## **5.3 ANALISIS HASIL YANG DICAPAI OLEH SISTEM**

Analisis hasil yang dicapai oleh aplikasi *e-learning* yang telah dibangun untuk mengatasi permasalahan yang terjadi pada SMK Harapan Bangsa Jambi adalah sebagai berikut :

- 1. Sistem yang memberikan kemudahan bagi siswa untuk dapat mengerjakan soal-soal latihan baik pilihan ganda ataupun essay tanpa harus datang ke sekolah karena dapat dikerjakan secara *online* melalui *website*
- 2. Sistem juga memberikan kemudahan dalam melalukan pengelolaan data pelajaran, data kelas, data materi, data latihan pilihan ganda, data latihan essay, data guru, data siswa dan data nilai serta mencetak laporan yang dibutuhkan.

### **5.3.1 Kelebihan Sistem**

Adapun kelebihan dari sistem baru ini adalah sebagai berikut :

- 1. Sistem dapat memberikan siswa dalam mengerjakan soal baik pilihan ganda ataupun essay secara *online* dan dapat melakukan *review* hasil pekerjaan karena sistem akan memberikan jawaban yang benar.
- 2. Sistem juga terdapat pemberian nilai dari hasil pekerjaan soal latihan baik pilihan ganda ataupun essay.
- 3. Sistem juga memberikan hak akses kepada guru untuk mengelola data soal dan juga dapat memeriksa jawaban soal essay secara *online*

#### **5.3.2 Kekurangan Sistem**

Dan kekurangan dari sistem baru ini adalah sebagai berikut :

- 1. Belum tersedianya video pembelajaran dan artikel-artikel untuk materinya.
- 2. Belum tersedianya fitur untuk *video call* dalam interaksi secara langsung.